# **Kiox** Online Version (BUI330)

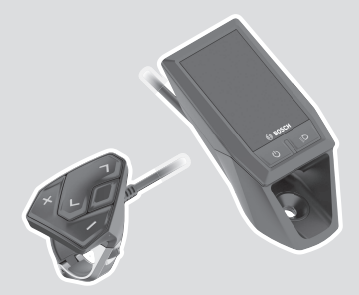

**bg** Оригинално ръководство за експлоатация

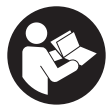

## Български – **2**

# **Съдържание**

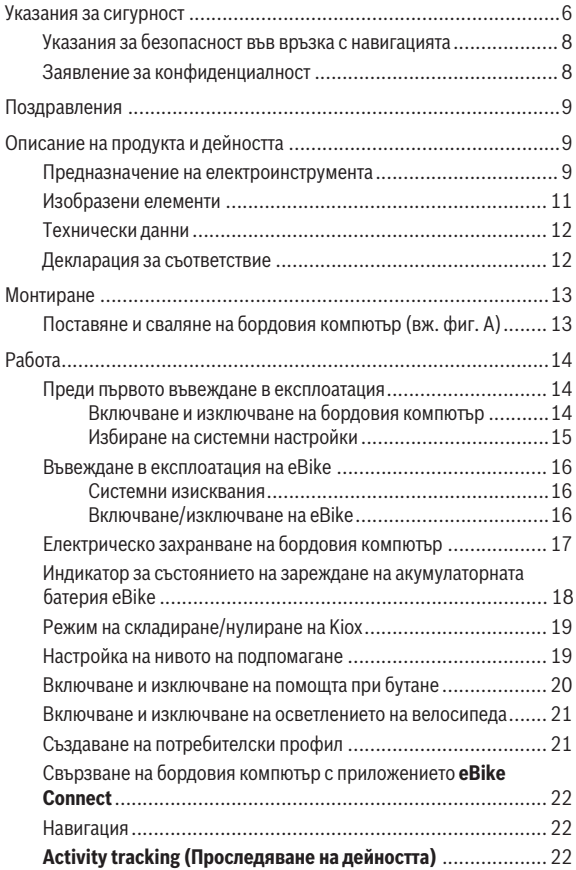

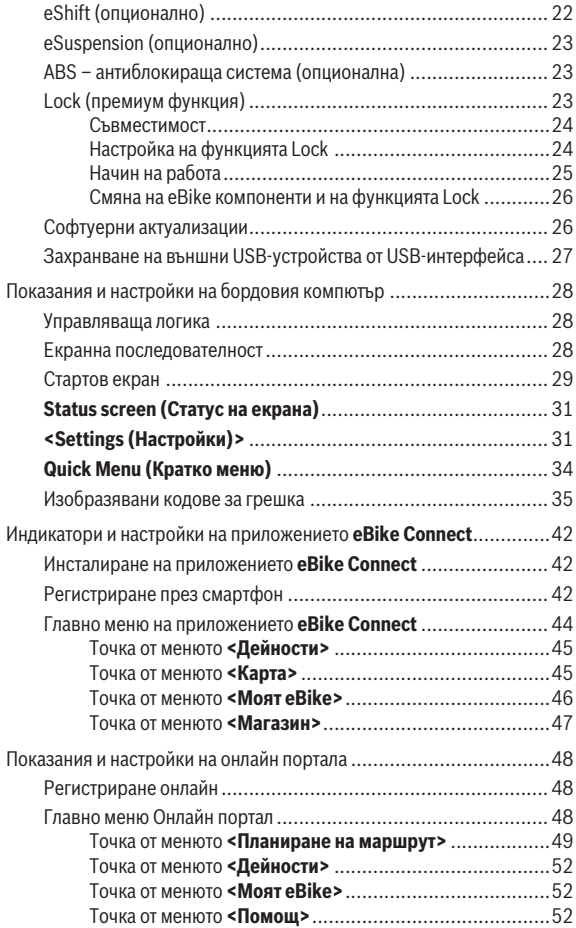

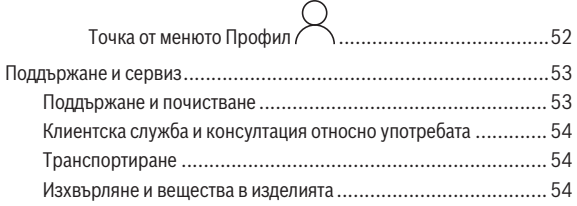

# <span id="page-5-0"></span>**Указания за сигурност**

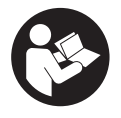

**Прочетете внимателно всички указания и инструкции за безопасност.** Пропуски при спазването на инструкциите за безопасност и указанията за работа могат да имат за последствие токов удар, пожар и/или тежки травми.

**Съхранявайте тези указания на сигурно място.**

Използваният в настоящата инструкция за експлоатация термин **акумулаторна батерия eBike** се отнася до всички оригинални акумулаторни батерии eBike на Bosch.

- u **Прочетете и спазвайте указанията за безопасност и насоките във всички инструкции за експлоатация на компонентите на eBike, както и в инструкцията за експлоатацията на Вашия eBike.**
- **Не отклонявайте вниманието си от дисплея на бордовия компютър.** Ако не сте съсредоточили вниманието си върху движението, рискувате да бъдете въвлечени в пътно-транспортно произшествие. Ако искате да въвеждате друга информация в бордовия компютър освен смяна на степента на подпомагане, спрете и след това въведете съответните данни.
- u **Настройте яркостта на дисплея така, че да можете правилно да разпознавате важната информация като скорост или предупредителни символи.** Погрешно настроената яркост на дисплея може да доведе до опасни ситуации.
- **Не отваряйте бордовия компютър.** Вследствие на отваряне бордовият компютър може да бъде повреден; в такива случаи гаранцията отпада.
- **Не използвайте бордовия компютър като ръкохватка.** Може да повредите непоправимо бордовия компютър, ако вдигате eBike за бордовия компютър.
- **Функцията помош при бутане трябва да се използва само при бутане на eBike.** Ако при ползване на функцията помощ при бутане колелата на велосипеда не контактуват със земята, съществува опасност от нараняване.
- u **Ако помощта при бутане е включена, педалите също могат да се въртят.** Внимавайте при активирана помощ при бутане за това, кра-

ката Ви да са на достатъчно разстояние от въртящите се педали. Съществува опасност от нараняване.

- u **При използване на помощта при бутане се погрижете за това, да можете по всяко време да контролирате eBike и да го спирате сигурно.** Помощта при бутане може при определени условия да се изключи (напр. пречка по педала или неволно изплъзване от бутона на модула за управление). eBike може внезапно да се задвижи в задна посока или да се наклони. Това представлява риск за потребителя поспециално при допълнително натоварване. Не довеждайте eBike с помощ при бутане до ситуации, в които да не можете да спрете eBike сами!
- u **Не поставяйте eBike наопаки върху кормилото и седалката, ако бордовият компютър или неговата стойка стърчат над кормилото.** Бордовият компютър или стойката могат да се повредят непоправимо. Сваляйте бордовия компютър и преди поставяне на eBike в монтажна стойка, за да избегнете падането или повреждането на бордовия компютър.
- u **Внимание!** При използването на модула за управление с *Bluetooth*® може да възникне смущение в работата на други апарати и устройства от самолети и медицинска апаратура (напр. сърдечни стимулатори, слухови апарати). Също така не може да се изключи евентуално вредно влияние върху хора и животни. Не използвайте модула за управление с *Bluetooth*® в близост до медицински апарати, бензиностанции, химични съоръжения, в зони с повишена опасност от експлозии и в близост до взривоопасни материали. Не използвайте модула за управление с *Bluetooth*® в самолети. Избягвайте продължителната работа в непосредствена близост до тялото.
- u Наименованието *Bluetooth*®, както и графичните елементи (лога) са регистрирани търговски марки и са собственост на Bluetooth SIG, Inc. Всяка употреба на това наименование/графични елементи от Robert Bosch GmbH, Bosch eBike Systems става по лиценз.
- u **Бордовият компютър има интерфейс за безжична връзка. Трябва да се спазват евентуални ограничения, напр. в самолети или болници.**

#### <span id="page-7-0"></span>**Указания за безопасност във връзка с навигацията**

- **Не планирайте по време на пътуването маршрути. Спрете и въведете при спряло състояние нова цел.** Ако не сте съсредоточили вниманието си върху движението, рискувате да бъдете въвлечени в пътно-транспортно произшествие.
- u **Прекъснете Вашия маршрут, когато навигацията Ви предлага път, който е предизвикателство за Вашите умения на водач, рискован или опасен.** Оставете Вашия навигационен уред да предложи алтернативен маршрут.
- u **Не пренебрегвайте пътните знаци, дори когато навигацията Ви определя предварително пътя.** Навигационната система може да не взема под внимание строителни площадки или временни отклонения.
- **Не използвайте навигацията в критични за сигурността или неясни ситуации (затворени улици, транзитни маршрути и др.).** Винаги носете допълнителни карти и средства за комуникация.

## <span id="page-7-1"></span>**Заявление за конфиденциалност**

Ако бордовият компютър в случай на нужда от сервизиране се изпрати на сервиз на Bosch, при нужда запаметените върху бордовия компютър данни могат да се представят на Bosch.

# <span id="page-8-0"></span>**Поздравления**

Сърдечни поздравления за покупката на този бордови компютър.

Kiox поема управлението на eBike и Ви информира надеждно за всички важни данни от пътуването.

- Бордови компютър с отделен модул за управление
- *Bluetooth*® връзка с колан за измерване на сърдечната дейност е възможна

## **Актуализация**

Обхват на функциите на Вашия Kiox се разширява постоянно. Поддържайте своето смартфон приложение **eBike Connect** до най-актуалното състояние. Чрез това приложение можете да изтеглите нови функции и да ги прехвърлите на Вашия Kiox.

Наред с представените тук функции може по всяко време да се въвеждат промени в софтуера за отстраняване на повреди и разширяване на функциите.

# <span id="page-8-1"></span>**Описание на продукта и дейността**

## <span id="page-8-2"></span>**Предназначение на електроинструмента**

Бордовият компютър **Kiox** е предвиден за управление на eBike и за индикация на данните от движението.

За да можете да използвате в пълен обхват бордовия компютър **Kiox**, ще се нуждаете от съвместим смартфон с приложението **eBike Connect** (на разположение в Apple App Store или Google Play Store) както и регистрация в онлайн портала **eBike Connect** ([www.ebike-connect.com\)](http://www.ebike-connect.com).

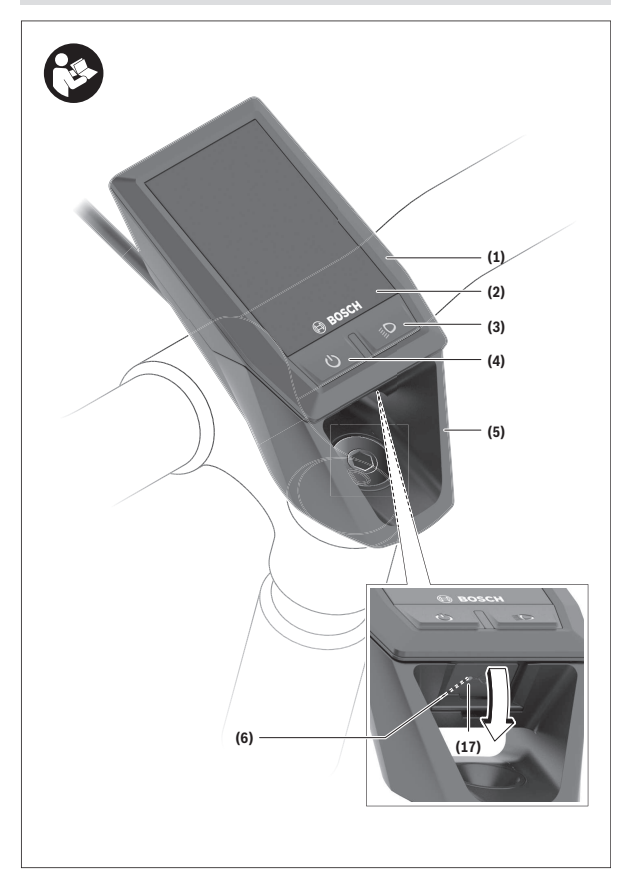

## Български – **11**

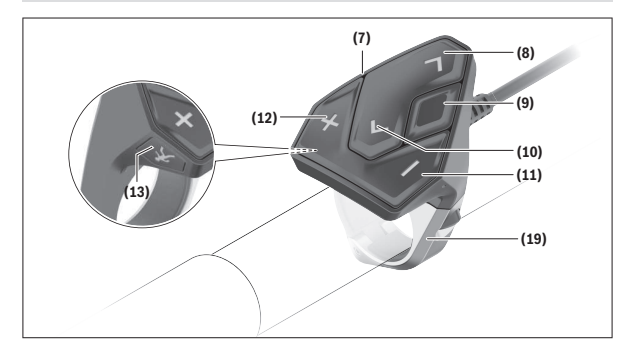

## <span id="page-10-0"></span>**Изобразени елементи**

- **(1)** Бордов компютър
- **(2)** Дисплей
- **(3)** Бутон за осветяване на велосипеда
- **(4)** Бутон за включване и изключване на бордовия компютър
- **(5)** Скоба за захващане на бордовия компютър
- **(6)** USB-интерфейс
- **(7)** Модул за управление
- **(8)** Бутон за прелистване напред/надясно **>**
- **(9)** Бутон за избор
- **(10)** Бутон за прелистване назад/наляво **<**
- **(11)** Бутон за намаляване на подпомагането **–**/ Бутон за прелистване надолу
- **(12)** Бутон за увеличаване на подпомагането **+**/ Бутон за прелистване нагоре
- **(13)** Бутон за помощ при бутане
- **(17)** Защитно капаче USB портa)
- **(19)** Държач модул за обслужване
- a) на разположение като резервна част

## <span id="page-11-0"></span>**Технически данни**

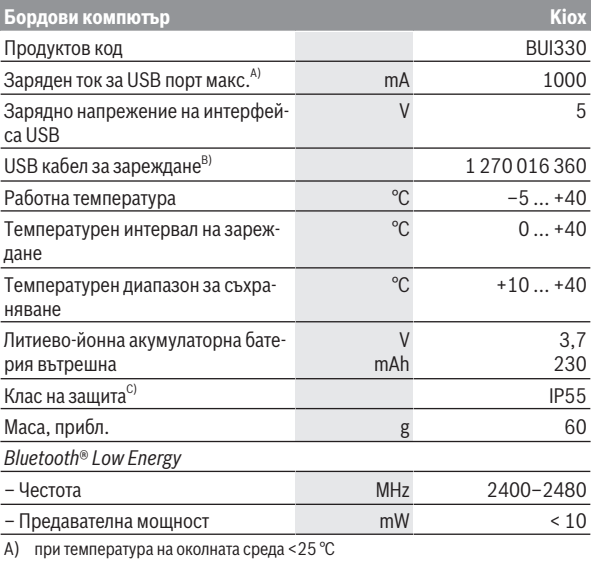

B) не е включена в окомплектовката

C) при затворен USB капак

## <span id="page-11-1"></span>**Декларация за съответствие**

С настоящото Robert Bosch GmbH, Bosch eBike Systems декларира, че радиосъоръжението модел **Kiox** отговаря на Директива 2014/53/ЕС. Целият текст на ЕС декларацията за съответствие е на разположение на следния Интернет адрес: [www.bosch-ebike.com/conformity](http://www.bosch-ebike.com/conformity)

# <span id="page-12-0"></span>**Монтиране**

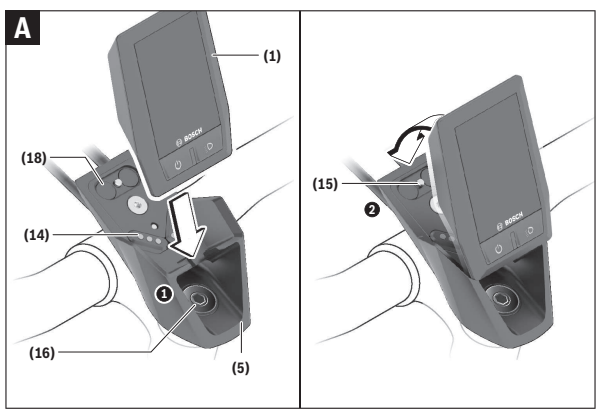

- **(1)** Бордов компютър
- **(5)** Скоба за захващане на бордовия компютър
- **(14)** Контакти към задвижващия модул
- **(15)** Застопоряващ винт за бордовия компютър
- **(16)** Винт за командния комплект
- **(18)** Магнитна стойка

## <span id="page-12-1"></span>**Поставяне и сваляне на бордовия компютър (вж. фиг. A)**

Първо поставете Kiox с долната част върху стойката **(5)** и леко наклонете напред, докато бордовият компютър осезаемо не се фиксира в магнитния държач.

За сваляне хванете бордовия компютър за горния край и го изтеглете към вас, докато не се освободи от магнитната стойка.

## u **Когато оставяте eBike, изваждайте бордовия компютър.**

Възможно е да осигурите бордовия компютър срещу изваждане от стойката. Разхлабете за целта винта за командния комплект **(16)** дотолкова,

че стойката на Kiox да може да се накланя странично. Поставете бордовия компютър на стойката. Завинтете блокиращия винт (M3, 6 мм дълъг) отдолу в предвидения за това нарез на бордовия компютъра (използване на по-дълъг винт може да доведе до повреда на бордовия компютър). Наклонете стойката обратно назад и затегнете винта за командния комплект съгласно данните на производителя.

# <span id="page-13-0"></span>**Работа**

#### <span id="page-13-1"></span>**Преди първото въвеждане в експлоатация**

- **За да гарантирате пълната функционалност на бордовия компютър, отстранете преди въвеждането в експлоатация защитното фолио на дисплея.** Ако защитното фолио остане върху дисплея, може да се стигне до влошаване на функционалността/представянето на бордовия компютър.
- **Пълната функционалност на бордовия компютър може да се гарантира при използване на защитното фолио на дисплея.**
- u **Защитното фолио на дисплея не е подходящо за трайна употреба.** За да избегнете повреда на дисплея от лепилото, се препоръчва да отстраните защитното фолио от дисплея.

**Kiox** се доставя с частично заредена вътрешна акумулаторна батерия. Преди първата употреба тази акумулаторна батерия трябва да се зареди през USB порт или през eBike най-малко за 1 h [\(вж. "Електрическо зах](#page-16-0)[ранване на бордовия компютър", Страница Български – 17\)](#page-16-0).

Модулът за управление трябва да се постави така, че бутоните да са почти вертикално на кормилото.

При първото въвеждане в експлоатация се показва допълнително избора на език и след това можете през точка от менюто **<Intro to Kiox (Въведение в Kiox)>** да получите разяснение за важните функции и индикации. Точката от менюто може да се извика и по-късно през **<Settings (Настройки)>** → **<Information (Информация)>**.

#### <span id="page-13-2"></span>**Включване и изключване на бордовия компютър**

За **включване** и **изключване** на бордовия компютър натиснете краткотрайно пусковия прекъсвач **(4)**.

#### <span id="page-14-0"></span>**Избиране на системни настройки**

Поставете бордовия компютър в стойката и процедирайте по следния начин при неподвижен eBike:

Отидете на статусния екран (с бутона **< (10)** на модула за управление до първия индикатор) и извикайте с бутона за избор **(9) <Settings (Настройки)>**.

С бутона **– (11)** и **+ (12)** можете да изберете желаната настройка и да я отворите, както и евентуално да отворите допълнителните подменюта с бутона за избор **(9)**. От съответното меню за настройка можете с бутона **< (10)** да се върнете в предишното меню.

На **<Sys settings (Системни настройки)>** можете да извършите следните настройки:

– **<Brightness (Яркост)>**

Яркостта може да се настройва на интервали от по 10 от 0 до 100%. С бутоните **</>** могат да се настройват стойности и да се избират с бутоните **+/–**. С опцията **<Automatic (Автоматично)>** яркостта автоматично се адаптира към осветлението на околната среда.

– **<Time (Време)>**

С бутоните **</>** могат да се настройват стойности и да се избират с бутоните **+/–**.

– **<Date (Дата)>**

Тук може да се настрои актуалната дата.

- **<Time zone (Времева зона)>** Тук може да се избере подходящата времева зона.
- **<24h form (24-часов времеви формат)>**

Този времеви формат може да се изключва или включва.

- **<Brgh backg. (Светъл фон)>** Светлиният фон може да се изключва или включва.
- **<Imp. units (Имперски мерни единици)>** Когато тази опция е включена, се използват англо-американските мерни единици (напр. мили вместо километри).
- **<Language (Език)>**

Тук може да се избира между следните езици: Немски, английски, френски, испански, португалски, италиански, нидерландски, датски, шведски.

#### – **<Factory reset (Фабрично нулиране)>**

През тази точка от менюто бордовият компютър може да се нулира до заводските настройки.

#### <span id="page-15-0"></span>**Въвеждане в експлоатация на eBike**

#### <span id="page-15-1"></span>**Системни изисквания**

eBike може да се активира само ако са изпълнени следните предпоставки:

- Поставена е достатъчно заредена акумулаторна батерия eBike (вижте инструкцията за експлоатация на акумулаторната батерия eBike).
- Бордовият компютър е правилно поставен в стойката.

#### <span id="page-15-2"></span>**Включване/изключване на eBike**

За **включване** на eBike имате следните възможности:

- При поставен бордов компютър и поставена акумулаторна батерия eBike натиснете еднократно краткотрайно пусковия прекъсвач **(4)** на бордовия компютър.
- Натиснете при поставен бордови компютър пусковия прекъсвач на акумулаторната батерия eBike (възможни са специфични за производителя на велосипеда решения, при които да няма достъп до пусковия прекъсвач на акумулаторната батерия eBike; вж. ръководството за експлоатация на акумулаторната батерия eBike).

Задвижването се включва, когато завъртите педалите (с изключение на функцията помощ при бутане или в нивото на подпомагане **OFF**). Мощността на задвижване се ориентира според настроеното ниво на подпомагане.

Когато в нормален режим престанете да натискате педалите или когато достигнете скорост от **25/45 km/h**, подпомагането от задвижването на eBike се изключва. Задвижването се активира повторно автоматично след като натиснете педалите и скоростта падне под **25/45 km/h**.

За **изключване** на eBike имате следните възможности:

- Натиснете за кратко пусковия прекъсвач **(4)** на бордовия компютър.
- Включете акумулаторната батерия eBike чрез нейния пусков прекъсвач (възможни са специфични решения на производителя на велосипеда, при които няма достъп до пусковия прекъсвач на акумулаторната батерия eBike; вижте инструкцията за експлоатация на производителя на велосипеда).
- Свалете бордовия компютър от стойката.

Ако за около **10** минути няма извикване на мощност на задвижването (напр. поради неподвижен eBike) и не се натисне бутон върху бордовия компютър или модула за управление на eBike, eBike се изключва автоматично.

## <span id="page-16-0"></span>**Електрическо захранване на бордовия компютър**

Ако бордовият компютър е поставен в стойката **(5)**, достатъчно заредена акумулаторна батерия eBike включена към eBike и eBike е включен, акумулаторната батерия на бордовия компютър се зарежда от акумулаторната батерия eBike.

Ако бордовият компютър бъде свален от стойката **(5)**, захранването му с енергия се извършва от вътрешната акумулаторна батерия на бордовия компютър. Ако вътрешната акумулаторна батерия на бордовия компютър е изтощена, на дисплея се показва предупредително съобщение.

За зареждане на вътрешната акумулаторна батерия на бордовия компютър поставете бордовия компютър обратно в стойката **(5)**. Имайте предвид, че ако акумулаторната батерия на eBike не се зареди веднага, eBike след 10 минути ще се изключи автоматично, ако няма използване. В такъв случай се прекратява и зареждането на вътрешната акумулаторна батерия на бордовия компютър.

Можете да зареждате бордовия компютър също и през USB-интерфейса **(6)**. Отворете за целта защитното капаче **(17)**. Свържете USB буксата на бордовия компютър чрез Micro-USB кабел с обичайно USB зарядно устройство (не е в стандартния обем на доставката) или с USB порт на компютър (макс. **5 V** зарядно напрежение, макс. **1000 mA** заряден ток). Когато бордовият компютър бъде изваден от стойката **(5)**, всички стойности на функциите се запазват и могат да бъдат изобразявани по-нататък.

След използване USB интерфейсът трябва да се затвори внимателно със защитното капаче **(17)**.

Без зареждане на акумулаторната батерия на бордовия компютър датата и часът се запазват актуални най-много 6 месеца. След повторното включване в случай на *Bluetooth*® свързване към приложението и успешно GPS локализиране на смартфона се задават наново дата и час.

**Указание:** Kiox се зарежда **само** във включено състояние.

**Указание:** Ако Kiox бъде изключен по време на процеса на зареждане с USB кабел, Kiox може да се включи обратно едва след като USB кабелът се изтегли.

**Указание:** За да се постигне максимална експлоатационна продължителност на вътрешната акумулаторна батерия на бордовия компютър, тя трбява да се дозарежда за един час на всеки три месеца.

## <span id="page-17-0"></span>**Индикатор за състоянието на зареждане на акумулаторната батерия eBike**

Индикаторът за състоянието на акумулаторната батерия eBike **d** [\(вж.](#page-28-0) ["Стартов екран", Страница Български – 29\)](#page-28-0) може да се отчете на статусния екран и на статусния ред. Състоянието на зареждане на акумулаторната батерия eBike се показва също и от светодиодния индикатор на акумулаторната батерия.

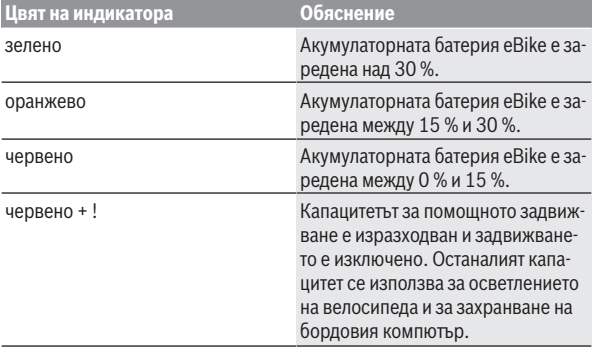

Ако акумулаторната батерия eBike на eBike е заредена, се показва съответното съобщение.

Ако бордовият компютър бъде изваден от стойката **(5)**, се запазва последно показваното състояние на зареждане на акумулаторната батерия eBike.

## <span id="page-18-0"></span>**Режим на складиране/нулиране на Kiox**

Бордовият компютър разполага с пестящ ток режим на складиране, който намалява разреждането на вътрешната акумулаторна батерия до минимум. При това се губят датата и часът.

Този режим може да се активира чрез дълготрайно натискане (за минимум 8 s) на пусковия прекъсвач **(4)** на бордовия компютър.

Ако бордовият компютър не стартира с кратко натискане на пусковия прекъсвач **(4)**, бордовият компютър се намира в режим на складиране. Ако натиснете пусковия прекъсвач **(4)** за най-малко 2 s, можете да прекратите отново режима на складиране.

Бордовият компютър разпознава дали се намира в напълно функционално състояние. Ако натиснете пусковия прекъсвач **(4)** в напълно функционално състояние за минимум 8 s, бордовият компютър остава в режим на складиране. Ако Kiox въпреки очакваното не се намира във функционално състояние и не може да се използва повече, то дългото натискане (минимум 8 s) на пусковия прекъсвач **(4)** води до нулиране. След нулирането бордовият компютър се рестартира автоматично след ок. 5 s. Ако Kiox не се рестартира, натиснете пусковия прекъсвач **(4)** за  $2s$ 

За да нулирате Kiox до фабричните настройки, изберете **<Settings (Настройки)>** → **<Sys settings (Системни настройки)>** → **<Factory reset (Фабрично нулиране)>**. Всички потребителски данни се губят.

## <span id="page-18-1"></span>**Настройка на нивото на подпомагане**

С помощта на модула за управление **(7)** можете да настроите до каква степен задвижването ще ви помага при въртенето на педалите. Степента на подпомагане може да бъде променяна по всяко време, също и по време на движение.

**Указание:** В отделни изпълнения е възможно степента на подпомагане да е предварително зададена и да не може да се променя. Възможно е също и да се предлагат по-малък брой степени на подпомагане от посочените в това ръководство.

Следните нива на подпомагане са максимално на разположение:

– **OFF:** Подпомагането от задвижването е изключено, eBike може да се задвижва само с въртене на педалите като нормален велосипед. Помощта при бутане в това ниво на подпомагане не може да се активира.

– **ECO:** ефективно подпомагане при максимална ефикасност, за максимален диапазон

– **TOUR/TOUR+: TOUR:** равномерно подпомагане, за маршрути с голям диапазон **TOUR+:** динамично подпомагане за естествено и спортно шофиране (само в комбинация с **eMTB**)

#### – **SPORT/eMTB:**

**SPORT:** мощно подпомагане, за спортно шофиране върху планински отсечки и за градско движение

**eMTB:** оптимално подпомагане на всякакъв терен, спортно реагиране, подобрена динамика, максимално представяне (**eMTB** е налично само в комбинация с двигателни модули BDU250P CX, BDU365, BDU450 CX и BDU480 CX. Нужна е респективно софтуерна актуализация.)

– **TURBO:** максимално подпомагане до високи честоти на въртене на педалите за спортно каране

За **увеличаване** на нивото на подпомагане натиснете бутона **+ (12)** неколкократно, докато на модула за управление в полето се появи желаното ниво на подпомагане, за **намаляване** − съответно бутона **– (11)**.

Настроената мощност на задвижване се показва в индикатора **h** [\(вж.](#page-28-0) ["Стартов екран", Страница Български – 29\).](#page-28-0) Максималната мощност на задвижването зависи от избраното ниво на подпомагане.

Ако бордовият компютър бъде изваден от стойката **(5)**, се запазва последно показваното ниво на подпомагане.

## <span id="page-19-0"></span>**Включване и изключване на помощта при бутане**

Помощта при бутане може да Ви облекчи при бутането на eBike. Скоростта в тази функция зависи от включената предавка и може да достигне максимално **6 km/h**.

**• Функцията помощ при бутане трябва да се използва само при бутане на eBike.** Ако при ползване на функцията помощ при бутане колелата на велосипеда не контактуват със земята, съществува опасност от нараняване.

За **активиране** на помощта при бутане натиснете за кратко бутона **WALK** на Вашия бордови компютър. След активирането натиснете в рамките на 10 s бутона **+** и го задръжте натиснат. Задвижването на eBike се включва.

**Указание:** Помощта при бутане не може да се активира в ниво на подпомагане **OFF**.

Помощта при бутане се **изключва**, ако бъде изпълнено едно от следните условия:

- Отпуснете бутона **+ (12)**,
- колелата на eBike се блокират (напр. при задействане на спирачките или при сблъсък с препятствие),
- скоростта превишава **6 km/h**.

Начинът на функциониране на помощта при избутване е обект на специфичните за страната разпоредби и може следователно да се отклонява от горепосоченото описание или да е деактивиран.

## <span id="page-20-0"></span>**Включване и изключване на осветлението на велосипеда**

В изпълнението, при което светлината за движение се осигурява от eBike, от бордовия компютър с бутона за осветление на велосипеда **(3)** могат да бъдат включени и изключени едновременно предната и задната светлини.

Проверявайте преди всяко пътуване правилното функциониране на осветлението на велосипеда.

При включена светлина индикацията за фар **с** [\(вж. "Стартов екран",](#page-28-0)

[Страница Български – 29\)](#page-28-0) свети в статусната лента на дисплея.

Включването и изключването на осветлението на велосипеда нямат връзка с осветлението на дисплея на бордовия компютър.

## <span id="page-20-1"></span>**Създаване на потребителски профил**

За да можете да ползвате всички функции на бордовия компютър, трябва да се регистрирате онлайн.

Можете да създадете потребителски профил през приложението **eBike Connect** или директно през [www.ebike-connect.com.](https://www.ebike-connect.com) Въведете нужните за регистрацията данни. Приложението **eBike Connect** можете да свалите безплатно през Apple App Store (за Apple iPhone) респ. през Google Play Store (за Android устройства).

Чрез потребителския профил можете наред с другото да видите своите данни за движението, да планирате офлайн маршрути и да пренасяте тези маршрути на бордовия компютър.

## <span id="page-21-0"></span>**Свързване на бордовия компютър с приложението eBike Connect**

Свързване към смартфона се създава по следния начин:

- Стартирайте приложението.
- Изберете раздел **<Моят eBike>**.
- Изберете **<Добавяне на ново устройство на eBike>**.
- Добавете **Kiox**.

Сега в приложението се показва съответното указание, че на бордовия компютър трябва да се натисне бутона за осветление на велосипеда **(3)** за 5 s.

Натиснете за 5 s бутона **(3)**. Бордовият компютър активира *Bluetooth*® *Low Energy* свързването автоматично и променя на режим на сдвояване.

Следвайте указанията на екрана. Ако процесът на сдвояване приключи, потребителските данни се синхронизират.

**Указание:** *Bluetooth*® връзката не трябва да се активира ръчно.

## <span id="page-21-1"></span>**Навигация**

Функцията за навигация на Kiox Ви помага при изследването на непознати местности. Навигацията се стартира през смартфона. През *Bluetooth*® бордовият компютър се свързва с него и показва планирания маршрут на дисплея като линия, която показва пътя.

## <span id="page-21-2"></span>**Activity tracking (Проследяване на дейността)**

За да се записват дейности, е нужна регистрация, респ. вписване в онлайн портала **eBike Connect** или в приложението **eBike Connect**.

За откриването на дейности трябва да дадете съгласие за запаметяване на данните за местоположение в портала, респ. в приложението. Само тогава Вашите дейности се показват в портала и в приложението. Записване на позицията става само ако Вие като потребител сте вписан в бордовия компютър.

## <span id="page-21-3"></span>**eShift (опционално)**

Под eShift се разбира интегрирането на електронните превключващи системи в eBike. Компонентите на eShift са свързани електрически от производителя с двигателния модул. Обслужването на електронните

превключващи системи е описано в съответното ръководство за експлоатация.

## <span id="page-22-0"></span>**eSuspension (опционално)**

Под eSuspension се разбира свързването на електронните елементи за окачване и амортисиране в eBike. През **Quick Menu (Кратко меню)** могат да се избират предварително дефинирани настройки за eSuspension системата, ако таква система е вградена във Вашия eBike.

При включване на системата или при използване на Kiox в стойката Ви се показва за кратко кой eSuspension режим е активиран. Винаги се стартира в режима, който е бил последно активен.

Ако свалите Kiox при изтощена акумулаторна батерия eBike или ако карате на резерва, то окачването се настройва на мек режим.

Детайли за настройките ще откриете в ръководството за експлоатация на производителя на eSuspension.

eSuspension е налично само в комбинация с бордовия компютър Kiox и в комбинация със задвижващите модули BDU450 CX, BDU480 CX и BDU490P.

## <span id="page-22-1"></span>**ABS – антиблокираща система (опционална)**

Ако eBike е оборудван с Bosch eBike-ABS, контролната лампичка при системно стартиране и в случай на грешка се показва на дисплея на бордовия компютър. Контролната лампичка угасва когато се движите с eBike по-бързо от **6 km/h** и от ABS не се разпознае грешка. Ако по време на движението настъпи ABS грешка, то контролната лампичка Ви предупреждава на дисплея за това, че ABS е неактивно. Ако потвърдите грешката, то на мястото на състоянието на зареждане се показва текстът **<ABS>**. Можете да продължите пътуването и да бъдете подсещани за неактивния ABS.

Детайли за ABS и начина на функциониране ще откриете в ръководството за експлоатация на ABS.

## <span id="page-22-2"></span>**Lock (премиум функция)**

Функцията Lock може да се закупи в **<Магазин>** на приложението **eBike Connect**. След настройка на функция Lock и активиране на Функцията Lock чрез сваляне на бордовия компютър е деактивирано подпомагането на задвижващия модул. Активиране е възможно само със съответния бордови компютър на eBike.

Функцията Lock е свързана с Вашия **потребителски профил**, с който се регистрирате в приложението **eBike Connect**. С потребителския профил можете да използвате функцията Lock на бордови компютър и през този бордови компютър да активирате максимум 4 eBike.

Между 2 активирания на функцията Lock трябва да са изминали 2 часа.

**Внимание!** Ако в приложението, на бордовия компютър или в портала извършите настройка, която води до недостатъци при функцията Lock (напр. изтриване на Вашия eBike или потребителски профил), преди това ще получите предупредителни съобщения. **Моля, прочетете ги добре и действайте според дадените предупреждения (напр. за изтриване на Вашия eBike или потребителски профил).**

#### <span id="page-23-0"></span>**Съвместимост**

Функцията Lock е съвместима с тези продуктови линии на Bosch-eBike:

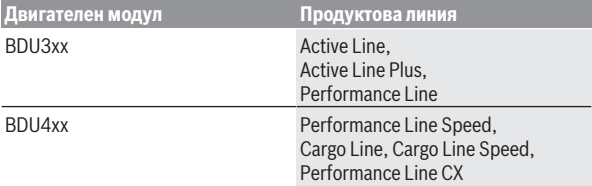

#### <span id="page-23-1"></span>**Настройка на функцията Lock**

За да можете да настроите функцията Lock, трябва да са изпълнени следните предпоставки:

- Вие сте закупили функцията Lock.
- Бордовият компютър е в стойката върху eBike.
- Бордовият компютър е свързан през *Bluetooth*® със смартфона.
- Смартфонът е свързан с Интернет.

Отидете във Вашето приложение **eBike Connect** на точка от менюто **<Моят eBike>** и настройте функцията Lock за Вашия eBike, като избутате регулатора **<Функция Lock>** надясно.

Веднага можете да деактивирате подпомагането на Вашия задвижващ модул чрез изваждане на бордовия компютър. Деактивирането може да се отмени отново само с използвания при настройката бордови компютър.

И при активирана функция Lock можете да използвате Вашия eBike без подпомагане чрез задвижващия модул.

#### <span id="page-24-0"></span>**Начин на работа**

В комбинация с функцията Lock бордовият компютър функционира подобно на ключ за задвижващия модул. Функцията Lock се активира и деактивира чрез изваждане и поставяне на бордовия компютър. Статусът на функцията Lock се показва след поставяне за ок. 3 s на дисплея на бордовия компютър чрез символ с катинар.

Изваждайте бордовия компютър от стойката при напускане на eBike, за да може функцията Lock да изпълнява функцията си.

Ако при настройката на функцията Lock използваният бордови компютър не е поставен във Вашия eBike, няма да получите подпомагане от задвижването. Обаче ще можете да продължите да използвате Вашия eBike без подпомагане.

**Указание:** Функцията Lock не е защита от кражба, а допълнение към механичната ключалка! С функцията Lock не се извършва механично блокиране на eBike или подобно. Само подпомагането чрез двигателния модул се деактивира.

Ако искате да дадете на трети лица временен или траен достъп до Вашия eBike, деактивирайте функцията Lock в приложението **eBike Connect**.

Когато извадите бордовия компютър, задвижващият модул издава тон за блокиране (**един** акустичен сигнал), за да покаже, че подпомагането от задвижването е изключено.

**Указание:** Сигналът може да се издаде само когато системата е включена.

Ако използвате повторно бордовия компютър, задвижващият модул издава два сигнала за отключване (**два** акустични сигнала), за да покаже, че подпомагането от задвижването отново е възможно.

Сигналът за блокиране Ви помага да разпознаете дали функцията за блокиране на Вашия eBike е активирана. Акустичното обратно съобщение по стандарт е активирано, то обаче може да се деактивира

в **<Моят eBike>** след избор на символа Lock във Вашия eBike.

В приложението **eBike Connect** функцията Lock се показва

в **<Моят eBike>** със символ за блокиране при велосипедите.

**Внимание!** Символът за блокиране се показва само за eBike, които са подходящи за функцията Lock. Спазвайте данните в глава съвместимост.

Моля, обръщайте се към Вашия търговец на велосипеди:

- ако вече не можете да настройвате или изключвате функцията Lock,
- ако Вашият потребителски профил се изтрие или деактивира, а функцията още е настроена.

#### <span id="page-25-0"></span>**Смяна на eBike компоненти и на функцията Lock**

#### **Смяна на смартфон**

- 1. Инсталирайте приложението **eBike Connect** върху новия смартфон.
- 2. Регистрирайте се със **същия** потребителски профил, с който сте активирали функцията Lock.
- 3. Свържете Вашия смартфон с бордовия компютър докато бордовият компютър е вкаран.
- 4. В приложението **eBike Connect** функцията Lock се показва като настроена.

# **Смяна на бордовия компютър**

- 1. Свържете Вашия смартфон с бордовия компютър докато бордовият компютър е вкаран.
- 2. В приложението **eBike Connect** функцията Lock се показва като настроена.

#### **Смяна на задвижващия модул**

- 1. В приложението **eBike Connect** функцията Lock се показва като деактивирана.
- 2. Активирайте функцията Lock като избутате надясно регулатора **функция за блокиране**.

## <span id="page-25-1"></span>**Софтуерни актуализации**

Софтуерните актуализации се пренасят на заден план от приложението към бордовия компютър, докато приложението е свързано с бордовия компютър. Ако актуализация е напълно предадена, тя се показва **три пъти** при рестартиране на бордовия компютър и след това може да се стартира. По време на актуализация eBike не трябва да се използва повече. Алтернативно можете да проверите на **<Sys settings (Системни настройки)>** дали е налице актуализация и след това да я стартирате.

## <span id="page-26-0"></span>**Захранване на външни USB-устройства от USBинтерфейса**

Чрез USB-интерфейса могат да бъдат захранвани повечето устройства, които са проектирани за това (напр. могат да се зареждат мобилни телефони).

За да бъде зареждането възможно, е необходимо бордовият компютър да е поставен и акумулаторната батерия eBike да има достатъчен заряд.

Отворете предпазната капачка **(17)** на USB-интерфейса на бордовия компютър. Свържете USB интерфейса на външния уред през USB зарядния кабел Micro A – Micro B (на разположение от Вашия търговец на Bosch eBike) с USB буксата **(6)** върху бордовия компютър.

След изключване на консуматора USB свързването трябва да се затвори внимателно със защитното капаче **(17)**.

**• USB връзката не е водонепропусклива шекерна връзка. При движение в дъжд не трябва е включен външен уред и USB връзката трябва да е напълно затворена с предпазната капачка (17).**

**Внимание:** Включените консуматори могат да намалят пробега на eBike.

# <span id="page-27-0"></span>**Показания и настройки на бордовия компютър**

**Указание:** Всички представяния и текстове на дисплеите на следните страници отговарят на версията на софтуера. След софтуерна актуализация може да се стигне до лека промяна в интерфейсния изглед и/или интерфейсните текстове.

## <span id="page-27-1"></span>**Управляваща логика**

С бутоните **< (10)** и **> (8)** могат да се достигат различни екрани с информации за стойностите за пътуването и по време на пътуване. Така по време на пътуването двете ръце могат да останат на кормилото.

С бутоните **+ (12)** и **– (11)** можете да увеличите или намалите нивото на подпомагане.

**<Settings (Настройки)>**, които са достъпни през **Status screen (Статус на екрана)**, не могат да се адаптират по време на движение.

С бутона за избор **(9)** можете да извършвате следните функции:

- Ще получите по време на пътуването достъп до бързото меню.
- Можете да извикате при спряло състояние в **Status screen (Статус на екрана)** менюто с настройки.
- Можете да потвърдите стойностите и указанията за информация.
- Можете да напуснете диалогов прозорец.

Ако бордовият компютър се извади от своята стойка и не се изключи, информацията за последно изминатото разстояние, както и за информацията за статуса се показва последователно. С бутона Осветление на велосипеда **(3)** можете да смените на следващия екран.

Ако след изваждането от стойката не се натисне бутон, бордовият компютър се изключва след 1 минута.

## <span id="page-27-2"></span>**Екранна последователност**

Ако бордовият компютър е поставен в държача си, можете да извикате следните индикации една след друга:

- 1. Стартов екран
- 2. Час и обхват
- 3. Отсечка и време на пътуване
- 4. Моята мощност, честота на въртене на педалите и на сърдечния ритъм
- 5. Средна скорост и максимална скорост
- 6. Отсечка, обхват, моята мощност и честота на сърдечния ритъм
- 7. Изкачване, калории и общ пробег
- 8. Указателен екран за навигацията: **<Plan a route in the eBike Connect Smartphone app>**
- 9. Статусен екран

## <span id="page-28-0"></span>**Стартов екран**

Когато включеният бордови компютър се пъхне за пръв път в стойката, се показва следният стартов екран. След това бордовият компютър ще запомни последния екран и ще го покаже при следващото включване отново.

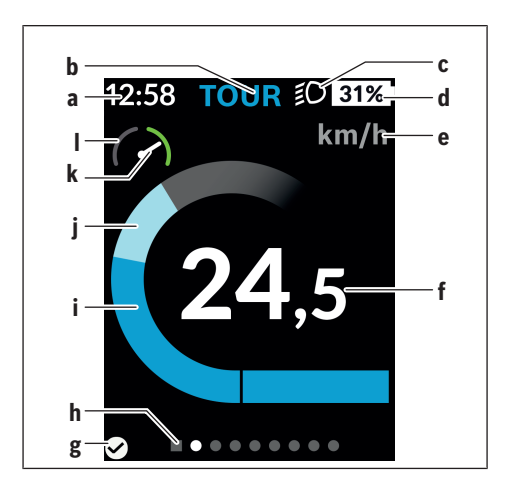

- **a** Индикатор час/скорост
- **b** Степен на подпомагане
- **c** Индикатор фар
- **d** Степен на зареденост на акумулатора на eBike
- $e$  Индикатор единица за скорост<sup>а)</sup>
- **f** Скорост
- **g** Статус на връзката
- **h** Лента за ориентиране
- **i** Мощност на задвижване
- **j** Собствена мощност
- **k** Средна скорост
- **l** Оценка на мощността
- a) може да се променя през статусния екран **<Settings (Настройки)>**/**<Sys settings (Системни настройки)>** между km/h и mph

Индикаторите **a** ... **d** образуват статусната лента и се показват на всеки екран. Ако на екрана вече се показва скоростта, индикаторът **a** се променя на актуалния час в часове и минути. В статусната лента се показват:

- **Скорост/час:** Актуалната скорост в km/h или в mph/актуален час
- **Ниво на подпомагане:** Индикатор на актуално избраното подпомагане с цветно кодиране
- **Светлина:** Символ за включена светлина
- **Състояние на зареждане на eBike акумулаторната батерия:** Процентен индикатор на актуалния статус на зареждане

В оценката на мощността **l** Ви се показва графично моментната скорост спрямо Вашата средна скорост **k**.

- Стрелка в оранжевата зона (лява страна) под средната скорост
- Стрелка в зелената зона (дясна страна) над средната скорост
- Стрелка в средата: Отговаря на средната скорост

През лентата за ориентиране **h** можете да разпознаете на кой екран се намирате. Вашият моментен екран се представя подчертан. С бутоните **< (10)** и **> (8)** можете да управлявате други екрани.

От първия стартов екран ще достигнете статусния екран с бутона **< (10)**.

## <span id="page-30-0"></span>**Status screen (Статус на екрана)**

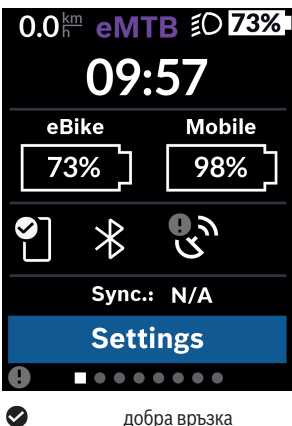

На статусния екран ще Ви бъдат показани наред със статусната лента актуалният част, състоянието на зареждане на всички акумулаторни батерии на Вашия eBike и състоянието на зареждане на батерията на Вашия смартфон, ако смартфонът е свързан през *Bluetooth*®.

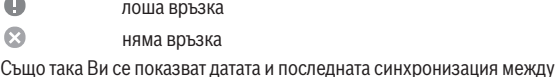

смартфона и Kiox.

В долната зона имате достъп до **<Settings (Настройки)>**.

## <span id="page-30-1"></span>**<Settings (Настройки)>**

Достъп до менюто с настройки ще получите през статусния екран.

**<Settings (Настройки)>** не могат да се достигат и адаптират по време на движение.

С бутона **– (11)** и **+ (12)** можете да изберете желаната настройка и да я отворите, както и евентуално да отворите допълнителните подменюта с бутона за избор **(9)**. От съответното меню за настройка можете с бутона **< (10)** да се върнете в предишното меню.

В първото ниво за навигация ще откриете следните зони с по-висок ранг:

## – **<Registration (Регистрация)>**

Тук можете да се регистрирате, ако още не сте се регистрирали през приложението или портала. Тази точка от менюто се показва само когато още не сте се регистрирали.

## – **<My eBike (Моят eBike)>**

Тук ще откриете настройките за Вашия eBike.

Можете да поставите автоматично или ръчно на "0" броячите, дневните километри и средните стойности, както и да нулирате обхвата. Можете да променяте предварително настроената от производителя стойност на обиколката на колелото с ±5%. Ако Вашият eBike е снабден с **eShift**, можете тук да конфигурирате вашата eShift система. Търговецът на велосипеди може да заложи за сервизния срок пробег и/или период от време. На страницата с компоненти на eBike Ви се показват сериен номер, хардуерна версия, софтуерна версия и други релевантни параметри.

## ◦ **<Reset (Нулиране)>**

Времевият момент, в който е било извършено нулиране за последен път, се показва. Отсечката и средните стойности могат да се нулират.

## ◦ **<Auto. reset (Нулиране на данните за пътуването)>**

Тук можете да избирате между **<Off (Изкл.)>**, **<Once a day (Веднъж дневно)>** или **<Aft inact 4h (След 4 часа без активност)>**.

## ◦ **<Reset range (Изчисляване на радиуса на действие сега)>** Тук може да се нулира стойността до стандартна настройка.

◦ **<eShift>** (опционално) В тази точка могат да се настройват честотата на натискане на педалите и стартовата предавка.

◦ **<Wheel circum. (Обиколка на колелото)>**

Тук може да се адаптира стойността на обиколката на колелото или да се нулира до стандартна настройка.

◦ **<Next Service: ... (Следващо сервизно обслужване на eBike: ...>** Съобщението се показва само ако от производителя или търговеца е въведена сервизна дата.

## ◦ **<eBike comps (Компонентите на моя eBike)>** Тук ще получите информация за монтираните eBike компоненти.

#### – **<Screens>**

Можете да настройвате съдържанието и поредността на екраните, както и при нужда да ги нулирате до фабрични настройки. **<Screens>** служи за персонализиране на индикаторите.

- Адаптиране на екраните/плочките
- Адаптиране на макс. 10 екрана възможно
- Показване и скриване на екрани
- Промяна на оформлението от 1 до 4 плочки на екран
- Нулиране до фабричната настройка

#### – **<Bluetooth>**

Тук можете да включвате, респ. изключвате функцията *Bluetooth*®: Показват се свързаните уреди, като свързан смартфон и свързан пейсмейкър.

През **<Settings (Настройки)>** → **<Bluetooth>** може да се добави нов измервател за честотата на сърдечния ритъм или да се отстрани вече ненужен такъв.

Препоръчителните уреди за измерване на сърдечния ритъм са:

- Polar H7
- Polar H10 Heart Rate Sensor
- Runtastic Heart Rate Combo Monitor
- Wahoo TICKR Heart Rate Monitor
- BerryKing Heartbeat колан за гърди
- BerryKing Sportbeat колан за ръка Възможна е съвместимост с други уреди.

## – **<My profile (Моят профил)>**

Тук могат да се разглеждат данните на активния потребител. Те се показват само ако потребителят е регистриран.

#### – **<Sys settings (Системни настройки)>**

В системните настройки могат да се настройват:

- **<Brightness (Яркост)>**
- **<Time (Време)>**
- **<Date (Дата)>**
- **<Time zone (Времева зона)>**
- **<24h form (24-часов времеви формат)>**
- **<Brgh backg. (Светъл фон)>**
- **<Imp. units (Имперски мерни единици)>**
- **<Language (Език)>**
- **<Factory reset (Фабрично нулиране)>**
- **<Information (Информация)>**

В Информация ще откриете:

- **<Registration (Регистрация)>**
- **<FAQs (Често задавани въпроси)>**
- **<Intro to Kiox (Въведение в Kiox)>**
- **<Certifications (Сертифицирания)>**
- **<License info (Информация за лиценза)>**
- **<Contact us (Свържете се с нас)>**

## <span id="page-33-0"></span>**Quick Menu (Кратко меню)**

През **Quick Menu (Кратко меню)** се показват избраните настройки, които можете да адаптирате по време на пътуването.

Достъпът до **Quick Menu (Кратко меню)** е възможен през бутона за избор **(9)**. От **Status screen (Статус на екрана)** достъпът не е възможен.

През **Quick Menu (Кратко меню)** можете да извършвате следните настройки:

- **<Reset trip data? (Нулиране на данните за пътуването?)>** Всички данни за изминатото до момента разстояние се нулират.
- **<eShift>** (опционално) Тук можете да настроите честотата на въртене на педалите.
- **<eSuspension>** (опционално) Тук можете да настроите дефиниран от производителя режим на

амортисиране, респ. окачване.

## <span id="page-34-0"></span>**Изобразявани кодове за грешка**

Компонентите eBike се проверяват постоянно автоматично. Ако бъде установена грешка, на дисплея на бордовия компютър се появява съответния код за грешка.

В зависимост от вида на грешката е възможно автоматичното изключване на задвижването. Продължаването на пътуването без помощта на задвижването обаче е възможно винаги. Преди следващи пътувания eBike трябва да бъде прегледана.

#### **• Възложете всички ремонти да се извършват от оторизиран сервиз за велосипеди.**

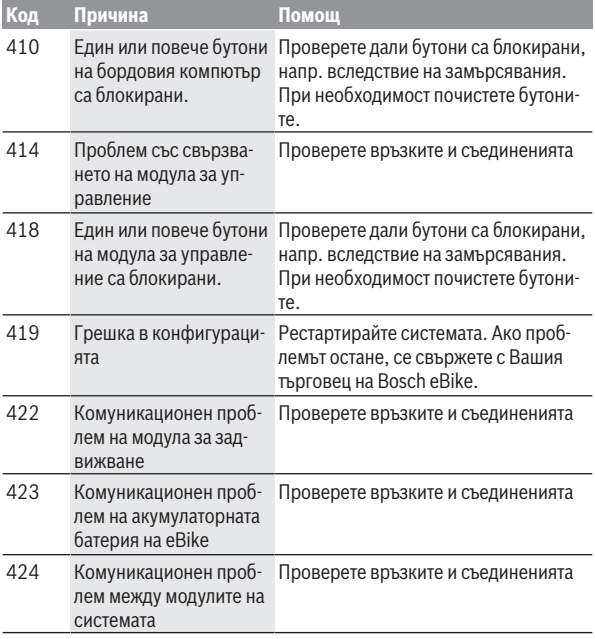

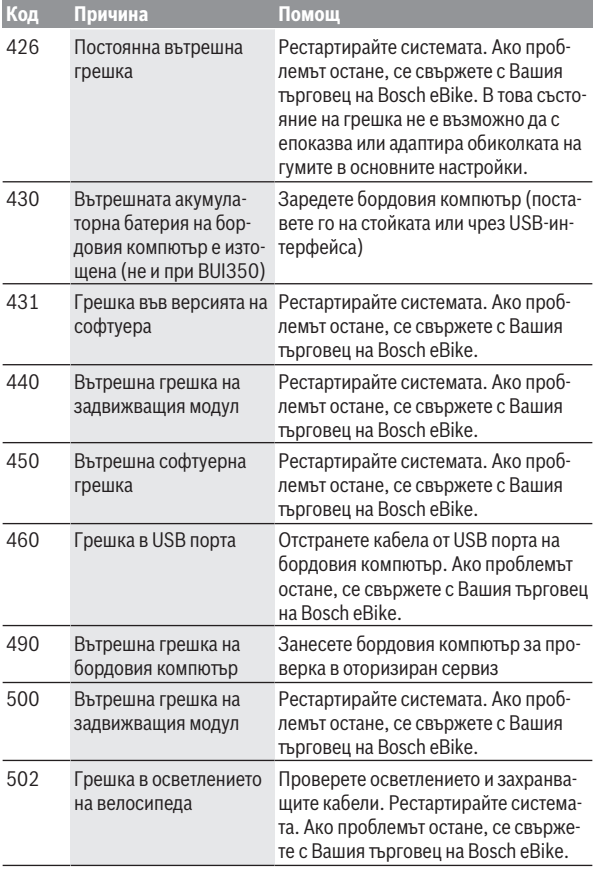

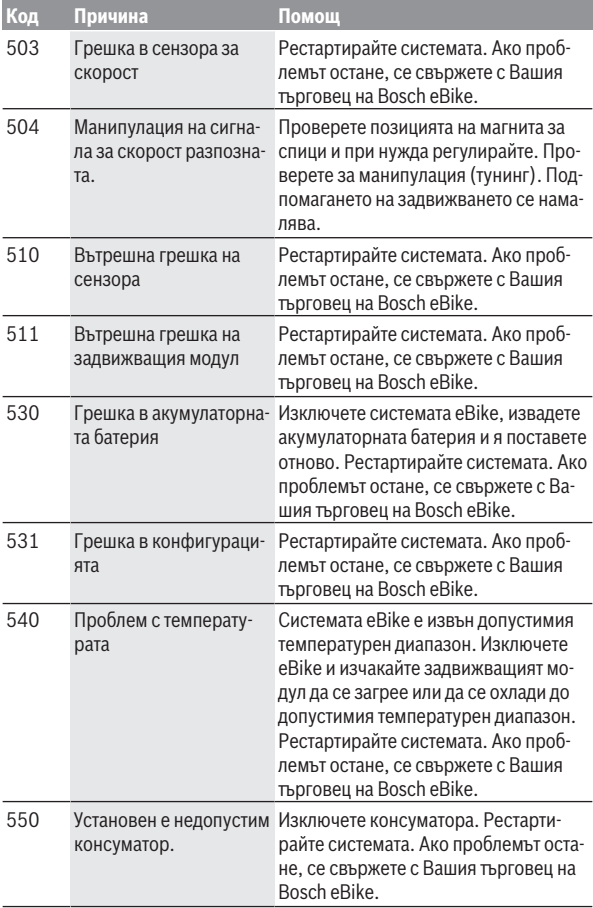

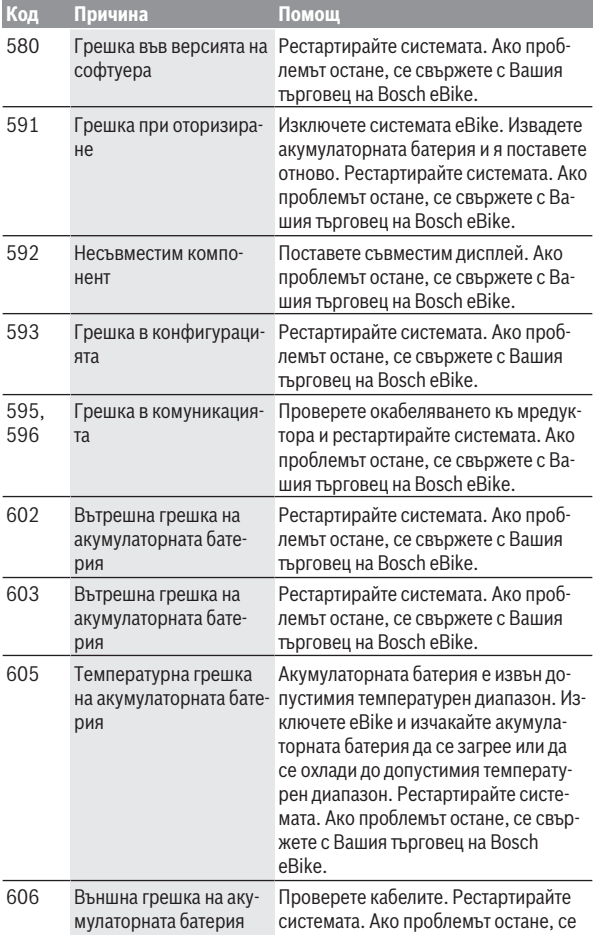

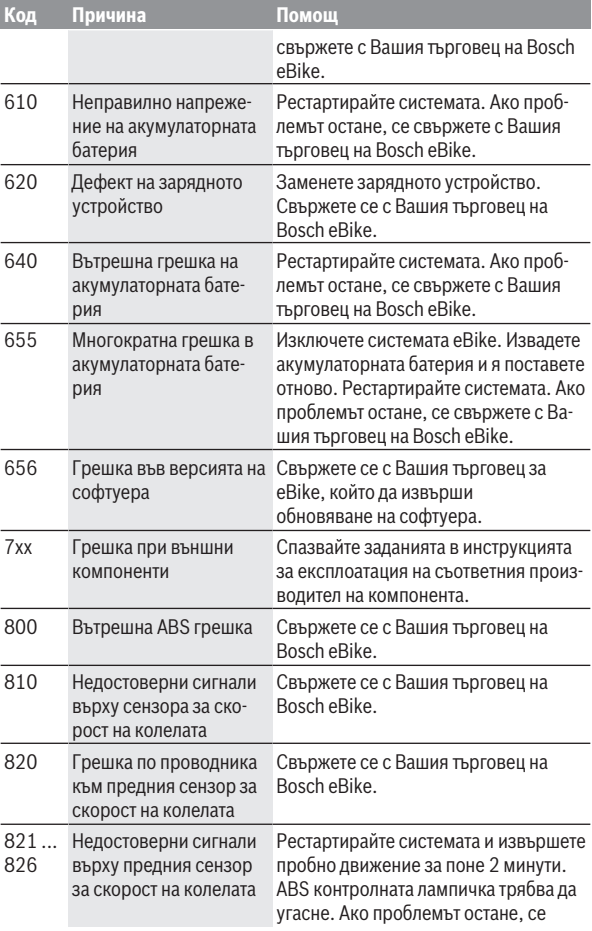

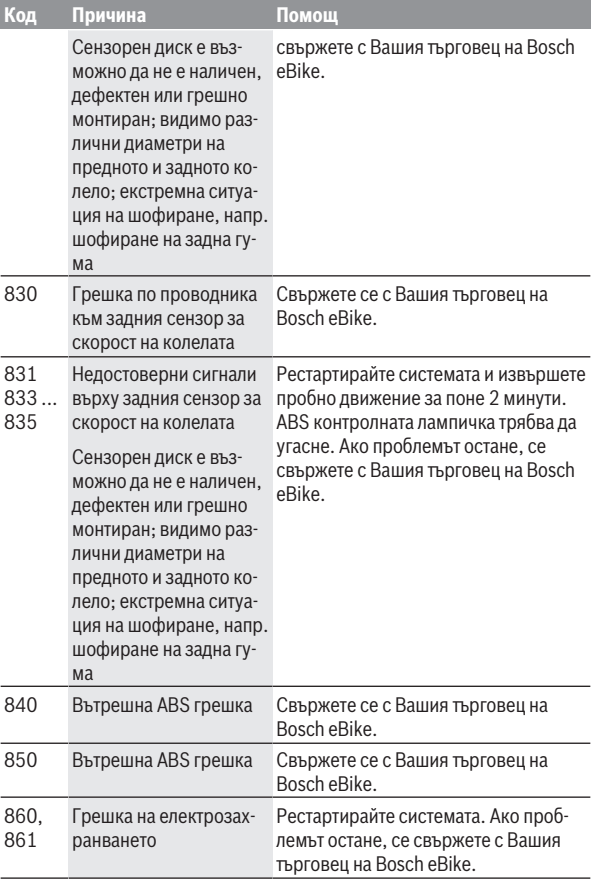

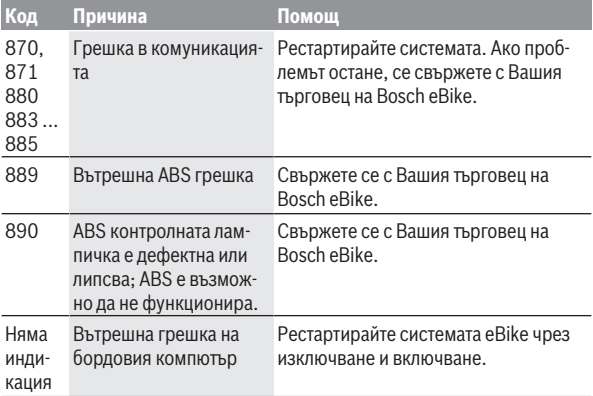

# <span id="page-41-0"></span>**Индикатори и настройки на приложението eBike Connect**

В окомплектовката не е включен смартфон. За регистрирането през смартфон е необходима интернет връзка, която в зависимост от договора с доставчика Ви може да изисква заплащане съобразно съответната тарифа. За синхронизирането на данните между смартфона Ви и онлайн-портала също е необходима интернет връзка.

**Указание:** Всички представяния и текстове на дисплеите на следните страници отговарят на версията на софтуера. Тъй като през годината може да има актуализация на софтуера, е възможно изображенията и/или текстовете да се променят.

Долното описание на приложението **eBike Connect** важи за бордовите компютри Kiox (BUI330) и Nyon (BUI27x и BUI350).

## <span id="page-41-1"></span>**Инсталиране на приложението eBike Connect**

За да могат да се използват всички функции на **eBike Connect**, е нужен смартфон с приложение **eBike Connect**.

За инсталирането на приложението **eBike Connect** процедирайте както следва:

- 1. Отворете на Вашия смартфон Google Play Store (Android) или Apple App Store (iOS).
- 2. Потърсете **eBike Connect**.
- 3. Инсталирайте приложението **eBike Connect** и го отворете.
- 4. Регистрирайте се, както е описано в следващия раздел.

Ако вече сте се регистрирали чрез онлайн портала

[\(www.ebike-connect.com](https://www.ebike-connect.com)), можете да се запишете директно с Вашите данни за включване.

## <span id="page-41-2"></span>**Регистриране през смартфон**

- Стартирайте приложението **eBike Connect**.
- Изберете **<Регистрация>**.
- Прочетете и приемете общите търговски условия и декларацията за защита на личните данни.
- След потвърждаване ще получите имейл на посочения от Вас имейл адрес с условията на договора.

– Активирайте вашия потребителски профил чрез натискане на превключващото поле във Вашия имейл.

Когато приложението **eBike Connect** е активно и има изградена *Bluetooth*® връзка към Вашия бордов компютър, данните между бордовия компютър и смартфона се синхронизират автоматично.

## <span id="page-43-0"></span>**Главно меню на приложението eBike Connect**

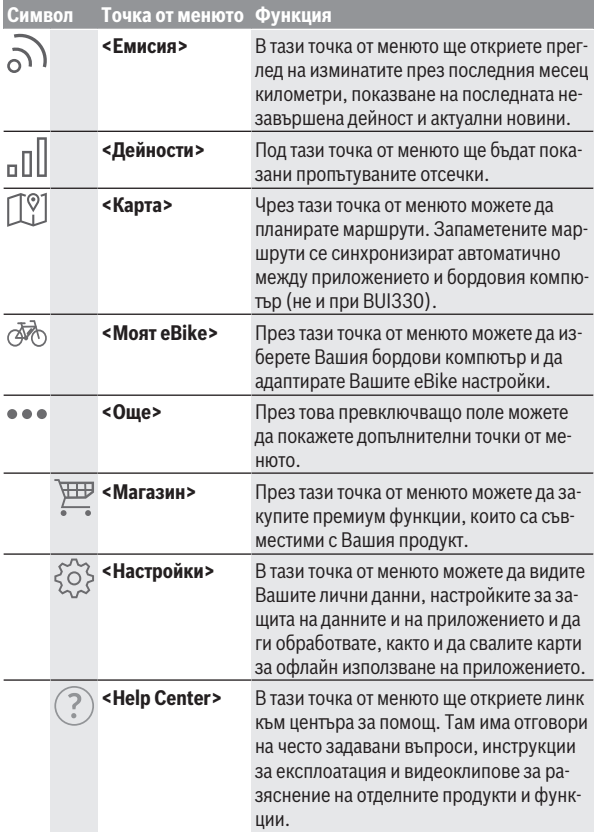

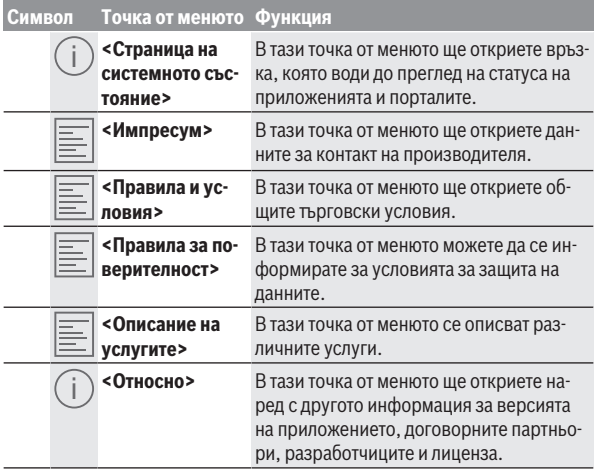

#### <span id="page-44-0"></span>**Точка от менюто <Дейности>**

В точка от менюто **<Дейности>** ще видите изминатите маршрути.

След успешна синхронизация Вашите пътувания ще се покажат на картата в портала. Статусът на синхронизация ще се покаже на бордовия компютър.

Когато изберете едно пътуване, наред с дължината на отсечката, времетраенето на пътуването и средната скорост на карта се показва пропътуваният маршрут. Допълнително на разположение са три страници със статистически данни за пътуването.

#### <span id="page-44-1"></span>**Точка от менюто <Карта>**

Показваната тук карта е предназначена за изгледа и въвеждането на целта – но не е възможна навигация, както напр. при Google Navigation. Когато сте избрали тази точка от менюто, чрез GPS-функцията на смартфона се показва актуалното Ви местоположение.

Чрез функцията за търсене можете да избирате запаметени места. Задаване на цел е възможно и чрез щракване върху картата.

След като сте въвели целта, ще Ви бъдат предложени три различни маршрута (**<Бърз>**, **<Живописен>** и **<Планински велосипед>**) при показване на височинния профил.

- Маршрутът **<Бърз>** Ви показва най-бързия път, като от Вашето местоположение до избраната от Вас цел се избягват по-стръмни изкачвания.
- Маршрутът **<Живописен>** Ви показва най-живописната връзка от Вашето местоположение до избраната от Вас цел и избягва главните пътища.
- Маршрутът **<Планински велосипед>** Ви насочва по възможни неасфалтирани пътища и предлага оптимален маршрут за Mountainbike (планински велосипед) (не за eBike до 45 km/h).

**Указание:** При къси маршрути може да се получи така, че различните маршрути **<Бърз>**, **<Живописен>** и **<Планински велосипед>** са идентични.

Ако използвате **Nyon**, планираният маршрут автоматично се предава на **Nyon** когато има връзка между приложението и Nyon.

Ако използвате **Kiox**, тогава пренесете планирания маршрут като изберете бутона за стартиране на маршрута и след прочитане на указанието за безопасност потвърдите с OK.

До планирането на маршрут ще намерите при търсенето запаметените преди това цели и маршрути.

В запазените маршрути на Ваше разположение са и планираните в приложението Komoot маршрути, ако преди това сте се свързали с Komoot. Изхождайки от Вашето актуално местонахождение можете да навигирате също към къщи или работата си.

## <span id="page-45-0"></span>**Точка от менюто <Моят eBike>**

При първата инсталация на приложението през тази точка от менюто се изготвя свързване между приложението и бордовия компютър.

Изберете за целта **<Добавяне на ново устройство на eBike>** и следвайте указанията.

След успешно сдвояване след това се показват актуално свързания бордови компютър и съответните компоненти на eBike.

Показват се eBike, които са били свързани с Kiox или Nyon.

Когато бордовият компютър е бил вече поставян най-малко на два различни eBike, те се показват тук и могат да се избират. В противен случай

не е възможно избиране. За всеки eBike името може да се променя в онлайн портала или eBike може да се изтрива от списъка за избор.

#### <span id="page-46-0"></span>**Точка от менюто <Магазин>**

Ако използвате **Kiox**, имате възможност през точка от менюто **<Магазин>** да разширите функционалността на Вашия бордови компютър с премиум функции.

## **Lock**

С настройката и активирането на Lock можете чрез изваждане на бордовия компютър да деактивирате подпомагането на двигателния модул. Активиране на двигателния модул е възможно само със съответния бордови компютър на eBike [\(вж. "Lock \(премиум функция\)",](#page-22-2) [Страница Български – 23\).](#page-22-2)

# <span id="page-47-0"></span>**Показания и настройки на онлайн портала**

**Указание:** Всички представяния и текстове на дисплеите на следните страници отговарят на версията на софтуера. Тъй като през годината може да има актуализация на софтуера, е възможно изображенията и/или текстовете да се променят.

Долното описание на онлайн портала важи за **Kiox** и **Nyon**.

## <span id="page-47-1"></span>**Регистриране онлайн**

За регистрирането онлайн е необходима интернет връзка.

- Отворете в браузъра си онлайн портала **eBike Connect** на адрес [www.ebike-connect.com](https://www.ebike-connect.com).
- Прочетете и приемете общите търговски условия и декларацията за защита на личните данни.
- Следвайте указанията и приключете регистрацията.

След като сте се регистрирали, от този момент можете да влизате с имейл и парола. Алтернативно можете да се впишете и през **Facebook login**. За **Facebook login** е необходим съществуващ Facebook профил. Данните за регистрирането от онлайн портала отговарят на данните за регистриране от приложението **eBike Connect**.

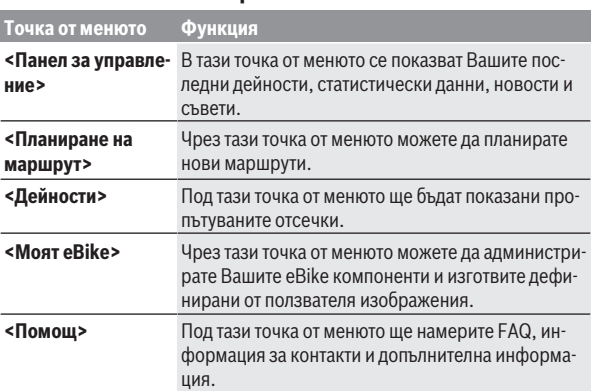

## <span id="page-47-2"></span>**Главно меню Онлайн портал**

#### **Точка от менюто Функция**

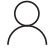

В тази точка от менюто можете да администрирате Вашия профил.

#### <span id="page-48-0"></span>**Точка от менюто <Планиране на маршрут>**

Точката от менюто **<Планиране на маршрут>** се състои от следните подменюта:

- **<Създаване на маршрут>**
- **<Проучване>**
- **<Моите маршрути>**
- **<Импортиране на GPX път>**

#### **<Създаване на маршрут>**

Чрез указване на стартова и целева точка можете да планирате нов маршрут. При необходимост можете да добавите и други междинни цели чрез въвеждане на адрес.

Като начална и крайна точка или междинна цел могат да се задават адреси или координати в десетичен формат. Алтернативно от списъка с последните цели, запаметените места или точки на интерес може да се избере елемент.

В картата можете да добавите други междинни цели чрез провлачване на точка извън маршрута. Чрез кликване с десния бутон на мишката можете да добавите нова целева точка или да изтриете съществуващи точки. Стартовата и целевата точка, както и междинните цели могат да се преместват по картата.

Можете да избирате между три различни маршрута (**<Бърз>**, **<Живописен>** и **<MTB>**).

- Маршрутът **<Бърз>** Ви показва най-бързия път, като от Вашето местоположение до избраната от Вас цел се избягват по-стръмни изкачвания.
- Маршрутът **<Живописен>** Ви показва най-живописната връзка от Вашето местоположение до избраната от Вас цел и избягва главните пътища.
- Маршрутът **<MTB>** Ви насочва по възможни неасфалтирани пътища и предлага оптимален маршрут за Mountainbike (планински велосипед) (**не** за eBike до 45 km/h).

При къси маршрути може да се получи така, че различните маршрути **<Бърз>**, **<Живописен>** и **<MTB>** да са идентични.

Актуално избраният маршрут се показва на картата. Допълнително се показват изкачванията и спусканията, разстоянието и предвижданото време на пътуване по избрания маршрут.

Ако сте съставили Вашия избран маршрут, запаметете го чрез натискане на **<Запазване>**.

Запаметените маршрути и места се синхронизират след запаметяване с приложението **eBike Connect**.

Допълнително можете да планирате маршрута като обиколка (**<Плани-**

#### **ране като двупосочно пътуване>**).

Ако имате S-Pedelec, онлайн порталът Ви предлага само отсечки, които са подходящи за този модел eBike.

Ако сте свързали нормален Pedelec и допълнително S-Pedelec с потребителския профил, можете в планирането на маршрути да сменяте между двата модела eBike.

Ако използвате **Nyon**, планираният маршрут автоматично се предава на **Nyon** когато има връзка между приложението и Nyon.

#### **<Проучване>**

В точка от менюто **<Проучване>** ще Ви бъдат предлагани от партньора "Outdooractive" предложения за маршрути около Вас.

Можете да изберете един или няколко маршрута, които да запазите в **<Моите маршрути>**.

#### **<Моите маршрути>**

Тук са достъпни и могат да се променят всички Ваши запаметени маршрути.

Ако използвате **Nyon**, маршрутът може директно да се стартира. Смартфон не е необходим за целта.

Ако използвате **Kiox**, маршрутът може да се стартира само през смартфон.

Маршрутът се синхронизира автоматично, ако Вашият бордови компютър е свързан с WLAN (само при Nyon) или с приложението **eBike Connect**.

#### **<Импортиране на GPX път>**

GPX файловете съдържат поредица от координати (точки от пътя), чиято последователност описва маршрута. Тези GPX файлове могат да се използват за навигация с бордовите компютри Kiox и Nyon. Със съответни програми могат да се генерират или редактират GPX файлове.

Чрез бутона **<Импортиране на GPX път>** можете да импортирайте GPX файлове с размер до 5 MB в онлайн портала. GPX файловете се запаметяват на заден план. Самите бордови компютри не могат да импортират директно GPX файловете чрез USB-връзка.

Маршрутизацията на GPX-трасетата зависи от степента на подробност на OSM-картите. В зависимост от съществуването на улиците и пътищата, по които може да се пътува, са възможни следните резултати.

#### Ако използвате **Kiox**:

- GPX трасето се синхронизира в смартфона.
- GPX трасето може да се маршрутизира изцяло. Навигацията е възможна само с посочване на оставащото разстояние. Ако Kiox е близо до стартовата точка, навигацията може да се стартира директно. Ако Kiox е отдалечен от стартовата точка, трябва първо да се отправите към нея.
- GPX трасето не може да се маршрутизира. Маршрутът се визуализира статично на Kiox и може да се пропътува от водача. Не може да се покаже разстояние.
- GPX трасето може да се маршрутизира частично. Ако използвате променена версия, маршрутът се конвертира и запаметява като изцяло маршрутизиращо се трасе. Ако запазите оригиналната версия, маршрутът се разглежда като немаршрутизиращо се трасе.

## Ако използвате **Nyon**:

- Ако Nyon е свързан с Интернет, GPX трасето се синхронизира. Ако Nyon няма Интернет връзка, но е свързан през *Bluetooth*® със смартфона, GPX трасето се синхронизира през смартфона.
- GPX трасето може да се маршрутизира изцяло. Навигацията е възможна както е обичайно, вкл. указания за отклонения и информация за оставащото разстояние и вероятното време на пристигане. Указанията за завиване могат да се изключват с превключващото поле вдясно горе. Ако Nyon е близо до стартовата точка, навигацията може да се стартира директно. Ако Nyon е по-отдалечен от стартовата точка, водачът може да се насочи към нея.
- GPX трасето не може да се маршрутизира. Маршрутът се визуализира статично на Nyon и може да се пропътува от водача. Не може да се осъществи навигация или направят изчисления за време.

– GPX трасето може да се маршрутизира частично. Ако използвате променена версия, маршрутът се конвертира и запаметява като изцяло маршрутизиращо се трасе. Ако запазите оригиналната версия, маршрутът се разглежда като немаршрутизиращо се трасе.

#### <span id="page-51-0"></span>**Точка от менюто <Дейности>**

В прегледа виждате обобщение на всички пропътувани досега от Вас дейности. В точката от менюто **<Дейности>** можете да разгледате отделни дейности в детайли.

След успешна синхронизация Вашите пътувания ще се покажат на картата в портала. Статусът на синхронизация ще се покаже на бордовия компютър.

Ако изберете пътуване, наред с дължината на отсечката и времетраенето на пътуването ще Ви бъдат предложени други статистически данни. Изминатият маршрут се показва на картата. В диаграма можете да онагледите до два мащаба на пътуването.

Ако използвате нагръден колан, Ви се показва и честотата на пулса.

Също и незавършени дейности се показват след синхронизация.

В **<Опции>** имате възможност да експортирате изминатата дейност в различни формати или да преобразувате дейността в маршрут.

Ако сте свързали профила си с Facebook, можете да споделите изминатата дейност във Facebook с Вашите приятели.

#### <span id="page-51-1"></span>**Точка от менюто <Моят eBike>**

В **<Моят eBike>** можете да управлявате компонентите на Вашия eBike, както и да изготвяте и адаптирате индивидуални режими на движение (само за Nyon).

#### <span id="page-51-2"></span>**Точка от менюто <Помощ>**

В точка от менюто **<Помощ>** ще намерите избор на FAQ (често задавани въпроси), информация за контакти, както и информация за системата и лицензите.

## <span id="page-51-3"></span>**Точка от менюто Профил**

В **<Моят профил>** можете да адаптирате Вашия профил:

– Можете в **<Моят профил>** да промените имейл адреса и паролата, както и да адаптирате Вашите фитнес данни и вашите лични данни.

- Тук също можете да изберете предпочитания от Вас език за потребителския интерфейс на портала.
- Можете да изтриете потребителския си профил в онлайн портала **eBike Connect**.

В **<Настройки за поверителност>** можете да влияете върху събирането и управлението на Вашите лични данни. Следните възможности за настройка са на Ваше разположение:

– **<Данни за геолокация>**

Тук можете да изключите записването на данни за местоположението.

– **<Бюлетин>**

Тук можете да се регистрирате за имейл бюлетин.

– **<Изтриване на всички ваши дейности с eBike>**

Тук можете да изтриете всички eBike дейности.

На **<Свързани приложения>** можете да се свържете с приложенията на партньорите на Bosch и впоследствие да синхронизирате дейностите си с тези приложения.

# <span id="page-52-0"></span>**Поддържане и сервиз**

## <span id="page-52-1"></span>**Поддържане и почистване**

Нито един компонент не бива да се почиства с вода под налягане. Поддържайте дисплея на Вашия бордови компютър чист. При замърсявания може да възникнат грешки на сензора за околната осветеност.

За почистване на Вашия компютър използвайте мека кърпа, навлажнена само с вода. Не използвайте почистващи препарати.

Осигурявайте техническа проверка на Вашия eBike най-малко веднъж годишно (наред с другото механика, актуалност на системния софтуер).

Производителят на велосипеда може да заложи за сервизния срок допълнително пробег и/или период от време. В такъв случай бордовият компютър ще Ви показва след всяко включване кога е срокът за сервизиране в продължение.

Моля, за сервизиране и ремонт на системата eBike се обърнете към оторизиран търговец на велосипеди.

**• Възложете всички ремонти да се извършват от оторизиран сервиз за велосипеди.**

## <span id="page-53-0"></span>**Клиентска служба и консултация относно употребата**

При всички въпроси относно eBike и нейните компоненти, моля, обръщайте се към оторизирани търговци на велосипеди.

Данните за контакт на оторизираните търговци на велосипеди ще откриете на Интернет страницата [www.bosch-ebike.com](http://www.bosch-ebike.com).

## <span id="page-53-1"></span>**Транспортиране**

u **Ако взимате със себе си Вашият eBike извън автомобила си, напр. върху багажник за автомобил, свалете бордовия компютър и акумулаторната батерия на eBike, за да избегнете повреди.**

## <span id="page-53-2"></span>**Изхвърляне и вещества в изделията**

Данни за веществата в изделията ще откриете на следния линк: [www.bosch-ebike.com/en/material-compliance.](http://www.bosch-ebike.com/en/material-compliance)

Не изхвърляйте системата eBike и нейните компоненти при битовите отпадъци!

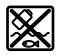

С оглед опазване на околната среда двигателният модул, бордовият компютър, вкл. модулът за управление, акумулаторната батерия eBike, сензорът за скорост, допълнителните приспособления и опаковките трябва да бъдат предавани за оползотворяване на съдържащите се в тях суровини.

Уверете се собственоръчно, че личните данни са изтрити от уреда.

Батериите, които могат да се извадят от електроуреда без разрушаване, трябва да се извадят преди изхвърлянето и да се предадат отделно на място за събиране на батерии.

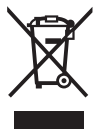

Съгласно Европейската директива

2012/19/EС вече неизползваемите електроуреди, а съгласно Европейската директива 2006/66/ЕО дефектните или изразходвани акумулаторни батерии трябва да се събират разделно и да се предават за екологично рециклиране.

Разделното събиране на електроуреди служи на правилното предварително сортиране и подпомага правилното третиране и рециклиране на суровините, като по този начин защитава човека и околната среда.

Моля, предавайте негодните компоненти на eBike на Bosch на оторизиран търговец на велосипеди или в депо за рециклиране.

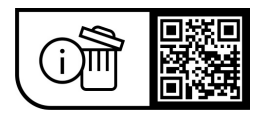

**Правата за изменения запазени.**

**Robert Bosch GmbH**

72757 Reutlingen Germany

**www.bosch-ebike.com**

**1 270 020 Kbg** (2023.09) T / 56